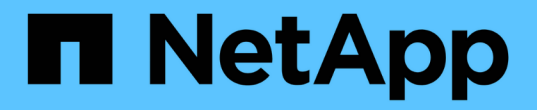

## 资产页面数据 OnCommand Insight

NetApp April 01, 2024

This PDF was generated from https://docs.netapp.com/zh-cn/oncommand-insight/config-admin/types-ofasset-pages.html on April 01, 2024. Always check docs.netapp.com for the latest.

# 目录

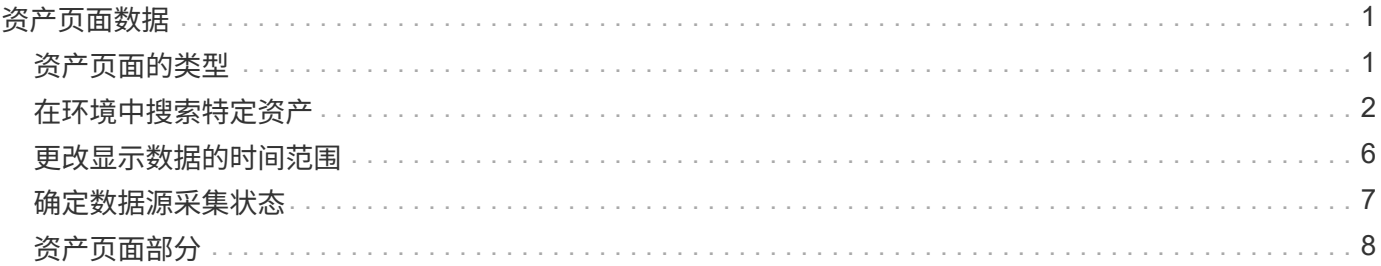

# <span id="page-2-0"></span>资产页面数据

资产页面可提供性能故障排除数据、并通过指向追加信息 的链接提供有关基础资产(例如虚 拟机或卷)及其使用的相关资产(例如存储池、存储节点和连接的交换机端口)的摘要信息。

从OnCommand Insight 7.3.1开始、所有资产页面都具有一个\*主\*页面和一个\*附加数据\*页面。主页面上是资产 摘要以及图表、拓扑和其他信息的不同部分。通过\*其他数据\*页面、您可以为当前资产类型配置可自定义的信息 板页面。

资产页面主选项卡上的行或消息旁边的红色实心圆圈表示受监控环境可能存在的问题。

# <span id="page-2-1"></span>资产页面的类型

资产页面汇总了资产的当前状态,并包含指向有关资产及其相关资产的追加信息的链接。

OnCommand Insight 提供了以下资产的资产页面:

- 虚拟机
- Volume
- 内部卷
- 物理主机
- 存储池
- 存储
- 数据存储库
- 虚拟机管理程序
- 应用程序
- 存储节点
- qtree
- Disk
- VMDK
- Port
- 交换机
- 网络结构
- 对象存储(例如Atmos、Centera、Amazon S3)
- 分区

映射和屏蔽信息可在分区、卷、虚拟机和主机/虚拟机管理程序资产页面上的表中查看。

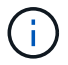

摘要信息可用于对象存储资产;但是、您只能从"数据源"详细信息页面访问此信息。

## <span id="page-3-0"></span>在环境中搜索特定资产

您可以使用搜索工具查找有关特定资产的信息。例如、如果系统用户联系存储管理员、抱 怨某个特定服务器、则管理员可以搜索服务器名称并显示一个资产页面、其中汇总了状态 并提供了其他链接信息。

### 步骤

- 1. 打开OnCommand InsightWeb UI。
- 2. 在工具栏上、单击 Q。

此时将显示\*搜索资产\*框。

- 3. 输入资产的名称或名称的一部分。
- 4. 从搜索结果中选择所需的资源。

此时将显示该资源的资产页面。

### 高级搜索技术

可以使用多种搜索方法来搜索受监控环境中的数据或对象。

通配符搜索

您可以使用 \* 字符执行多字符通配符搜索。例如、\_applic\* n\_将返回应用程序。

#### 搜索中使用的短语

短语是一组用双引号括起来的词;例如、"paw VNX LUN 5"。您可以使用双引号搜索名称或属性中包含空格的文 档。

#### 布尔运算符

使用布尔运算符、您可以组合多个术语来构成更复杂的查询。

• 或

◦ OR 运算符是默认的结合运算符。

如果两个术语之间没有布尔运算符,则使用 OR 运算符。

◦ OR 运算符链接两个术语,如果文档中存在其中任何一个术语,则会查找匹配的文档。

例如、`storage or NetApp`会搜索包含`storage`或"`NetApp`"的文档。

◦ 与大多数术语匹配的文档会获得高分。

• 和

您可以使用 AND 运算符查找一个文档中同时存在这两个搜索词的文档。例如、"`aurora and NetApp`"会搜

索同时包含`storage`和"`NetApp`"的文档。

您可以使用符号&&代替单词AND。

• 不

使用 NOT 运算符时,搜索结果中将排除包含 NOT 之后的术语的所有文档。例如、`storage not NetApp`会 搜索仅包含`storage`而不包含"`NetApp`"的文档。

您可以使用符号!而不是单词NOT。

前缀和后缀搜索

- 一旦开始键入搜索字符串、搜索引擎就会执行前缀和后缀搜索以查找最佳匹配项。
- 与前缀或后缀匹配相比、精确匹配的得分更高。分数根据搜索词与实际搜索结果之间的距离计算得出。例 如、我们有三个存储:"aurora"、"aurora1`"和"`aurora11"。搜索"`aur`"将返回所有三个存储。但 是、"`aurora`"的搜索结果得分最高、因为它与前缀搜索字符串的距离最接近。
- 搜索引擎还会按相反顺序搜索术语、从而允许您执行后缀搜索。例如、当您在搜索框中键入"`345`"时、搜索 引擎将搜索"`345`"。
- 搜索不区分大小写。

使用索引词进行搜索

如果搜索与更多索引词匹配,则会获得更高的分数。

搜索字符串按空格拆分为不同的搜索词。例如、搜索字符串"`storage aurora NetApp`"拆分为三个关键字 :"storage"、"aurora`"和"`NetApp"。搜索将全部使用这三个词执行。与大多数术语匹配的文档得分最高。您提 供的信息越多,搜索结果越好。例如、您可以按存储名称和模式搜索存储。

用户界面会显示各个类别的搜索结果,每个类别的前三个结果。如果您未找到所需的文档、可以在搜索字符串中 添加更多术语以改进搜索结果。

下表列出了可添加到搜索字符串中的索引词。

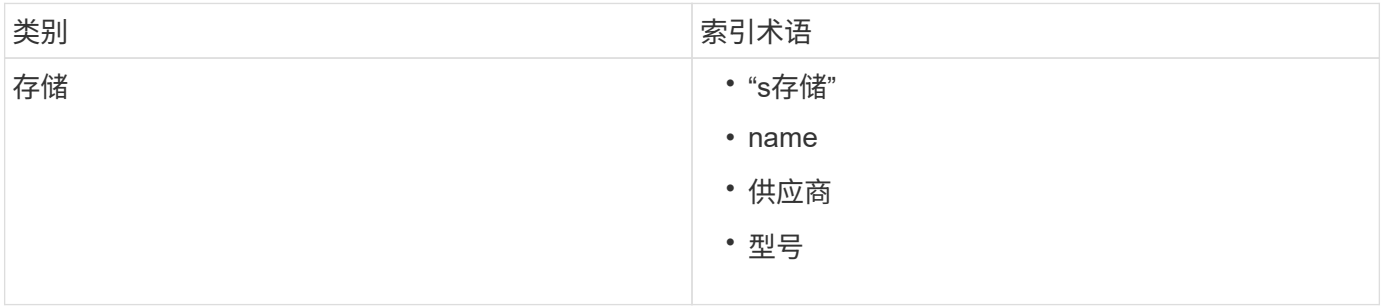

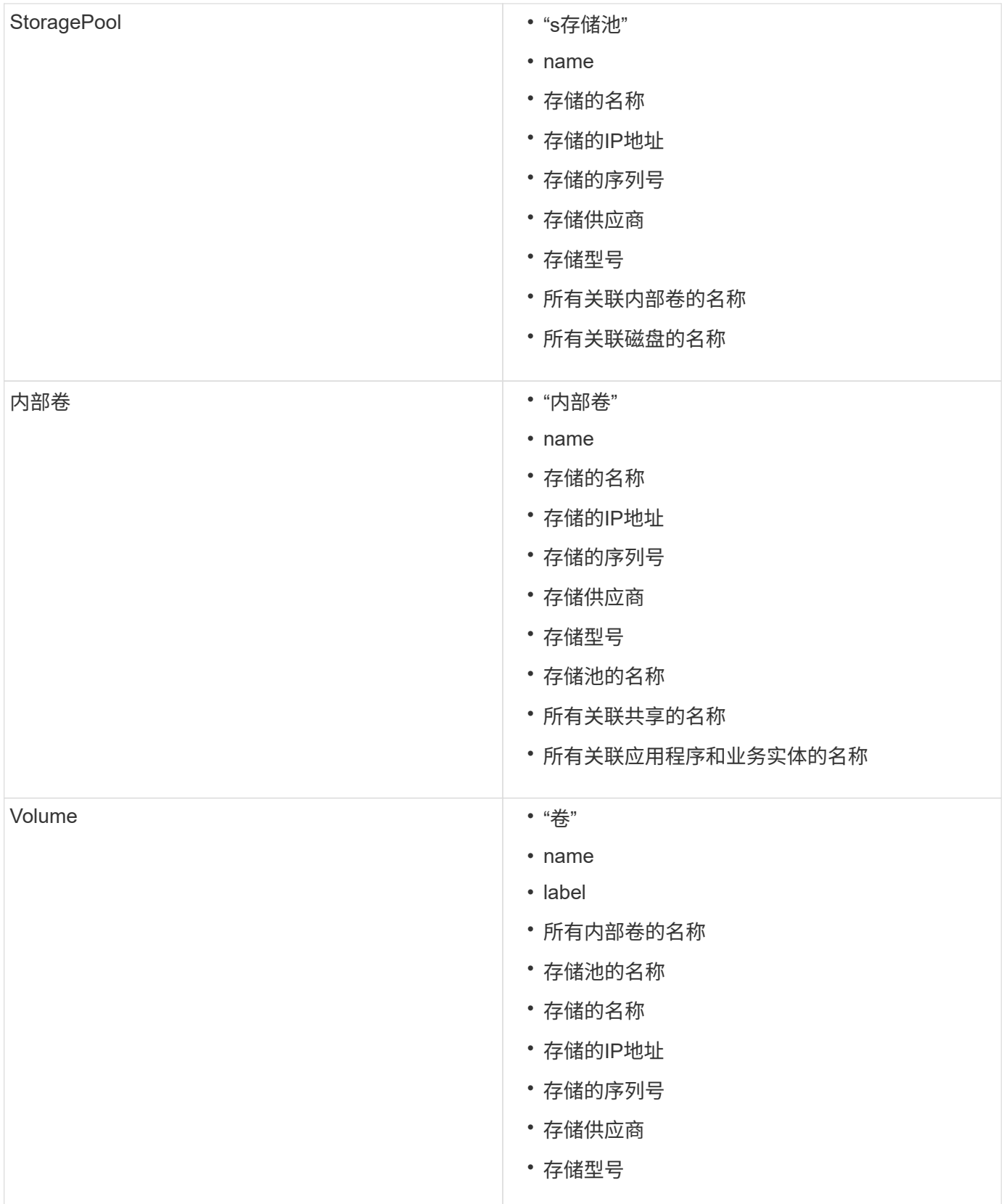

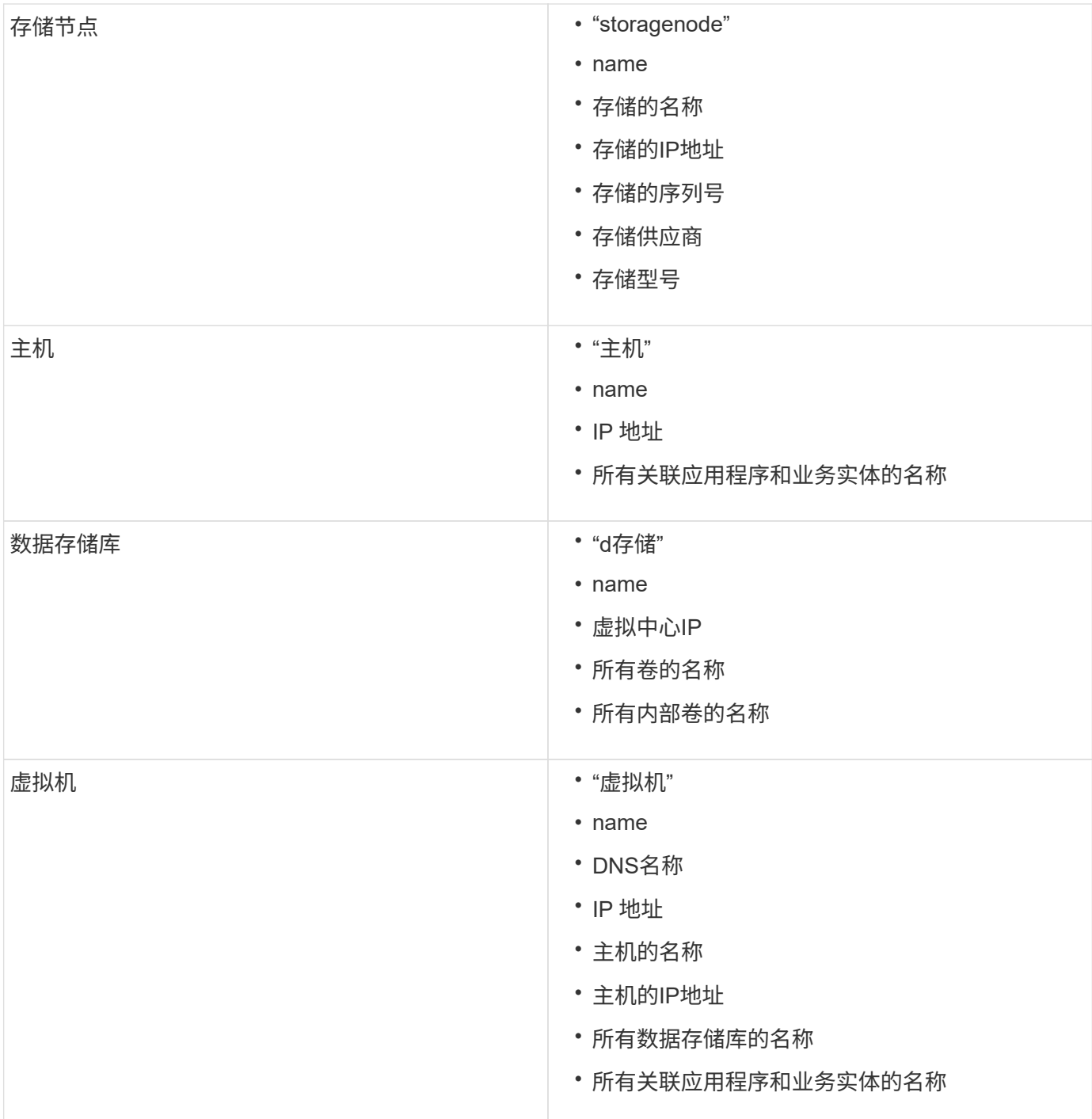

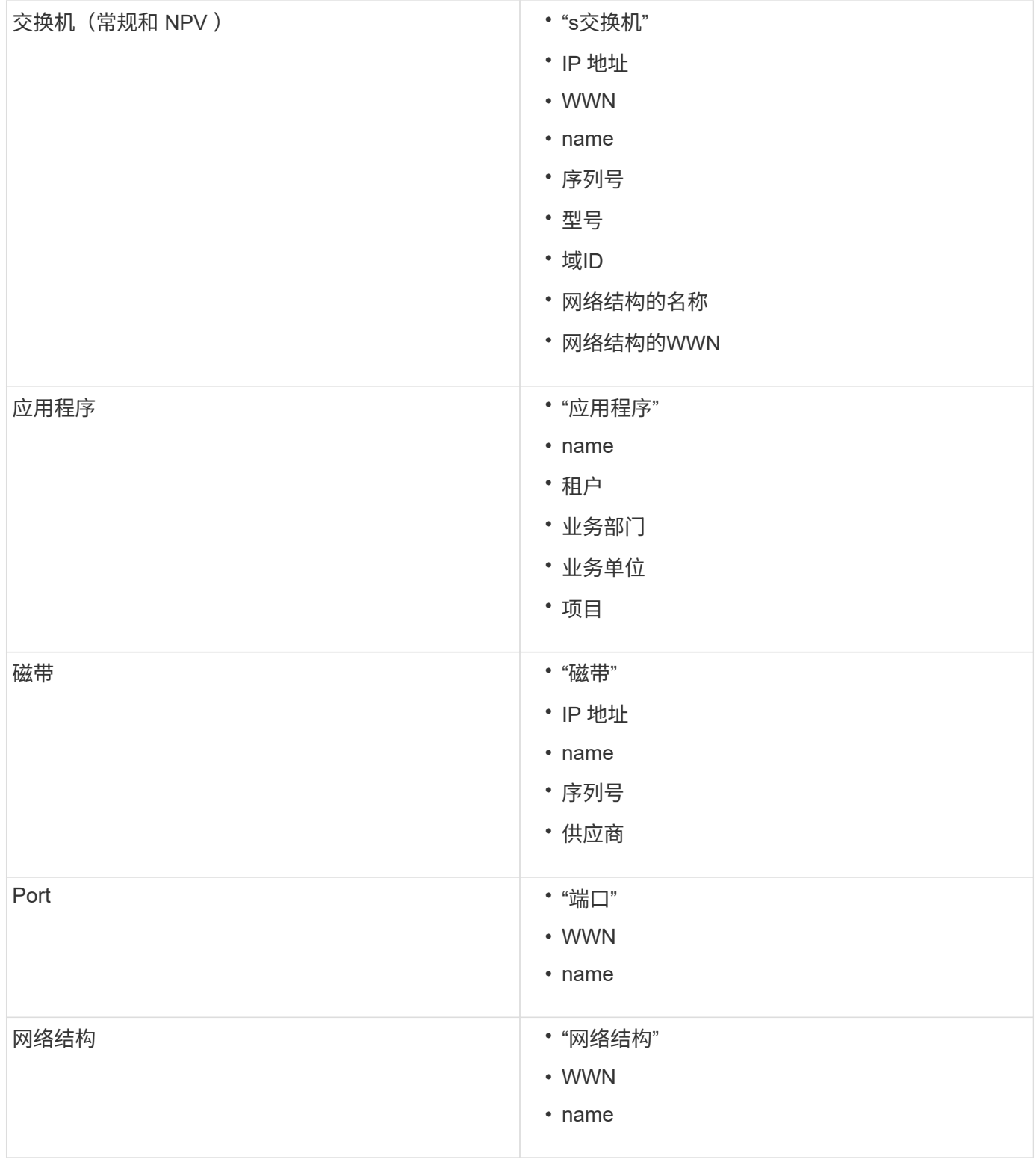

# <span id="page-7-0"></span>更改显示数据的时间范围

默认情况下、资产页面会显示最近24小时的数据;但是、您可以通过选择其他固定时间或 自定义时间范围来更改显示的数据段、以查看较少或更多数据。

### 关于此任务

无论资产类型如何,您都可以使用每个资产页面上的选项来更改所显示数据的时间段。

### 步骤

- 1. 登录到OnCommand InsightWeb UI。
- 2. 通过执行以下任一操作找到资产页面:
	- 在Insight工具栏上、单击 ●、键入资产的名称、然后从列表中选择资产。
	- 单击\*信息板\*、选择\*资产信息板\*、找到资产名称并单击它。此时将显示资产页面。
- 3. 在页面的左上角、单击以下任一时间图标以更改显示的数据段:
	- \* 3小时\*

显示最近三小时的数据。

◦ \* 24小时\*

显示最近24小时的数据。

◦ 三维

显示最近三天的数据。

◦ \* 7d\*

显示最近七天的数据。

◦ \* 30天\*

```
显示最近三十天的数据。
```
◦ 自定义

显示一个对话框、可用于选择自定义的时间范围。一次最多可显示31天的数据。

- 4. 如果选择\*自定义\*、请执行以下操作:
	- a. 单击日期字段、然后为开始日期选择月份、日期和年份。
	- b. 单击时间列表、然后选择开始时间。
	- c. 对结束数据和时间重复步骤a和b。

d. 单击 。

## <span id="page-8-0"></span>确定数据源采集状态

由于数据源是Insight的主要信息源、因此您必须确保它们保持运行状态。

可以在每个资产页面上查看直接获取的所有资产的数据源采集状态。可能会发生以下任一采集情形、其中状态显

示在资产页面的右上角:

• 已成功从数据源采集

显示状态"acquired xxxx``", where `xxxx 指示资产数据源的最新采集时间。

• 发生采集错误。

显示状态"`acquired xxxx``", where `xxxx 指示资产的一个或多个数据源的最新采集时间 A 。单击时 、此时将显示一个窗口、其中显示资产的每个数据源、数据源的状态以及上次采集数据的时间。单击某 个数据源将显示该数据源的详细信息页面。

如果资产不是直接获取的、则不会显示任何状态。

### <span id="page-9-0"></span>资产页面部分

资产页面会显示多个部分、其中包含与资产相关的信息。您看到的部分取决于资产类型。

### 摘要

资产页面上的"摘要"部分显示有关特定资产的信息摘要、并显示与资产相关的问题(用红色 圆圈表示)、其中包含指向追加信息 的相关资产以及分配给资产的任何性能策略的超链接。

以下示例显示了虚拟机资产页面的摘要部分中提供的一些类型的信息。旁边带有红色实心圆圈的任何项目均表示 受监控环境存在潜在问题。

Summary

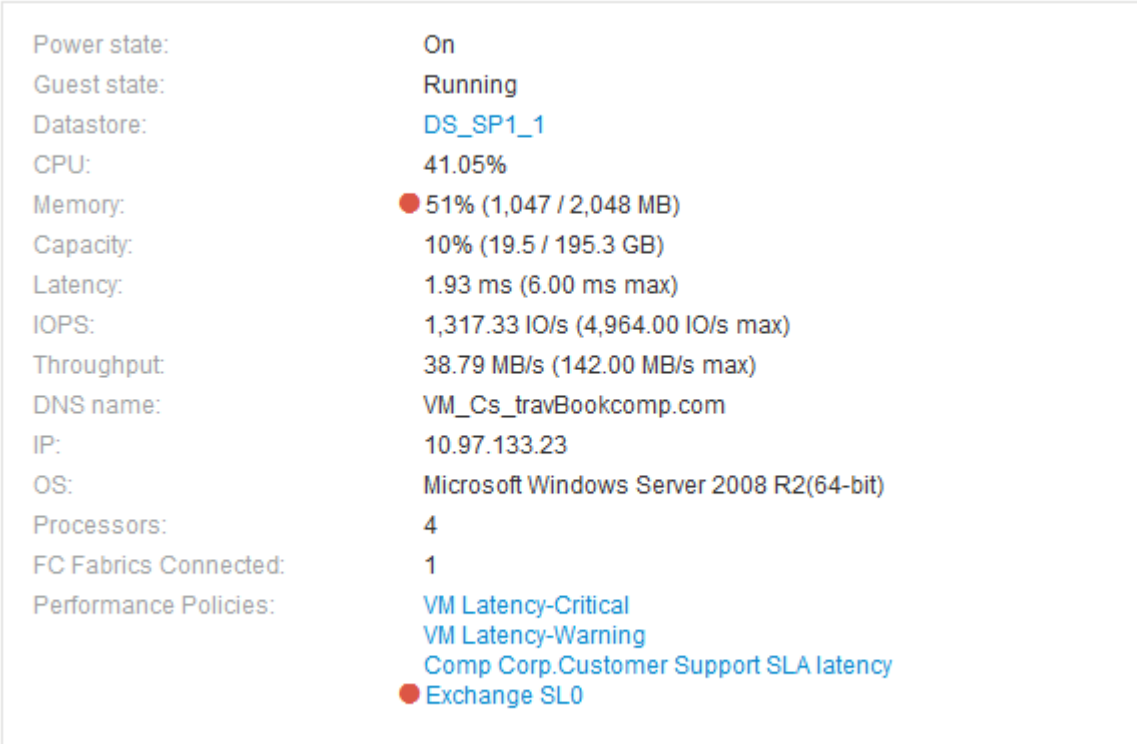

### 使用摘要部分

您可以查看"摘要"部分以查看有关资产的常规信息。具体而言、查看任何指标(例如内存、 容量和延迟)或任何性能策略是否为值得关注的发生原因 非常有用、OnCommand Insight 会通过在该指标或性能策略旁边显示一个红色圆圈来表示此问题。

步骤

- 1. 登录到OnCommand Insight Web UI。
- 2. 通过执行以下任一操作找到资产页面:
	- 。在Insight工具栏上、单击 Q▼、键入资产的名称、然后从列表中选择资产。
	- 单击\*信息板\*、选择\*资产信息板\*、找到资产名称并单击它。此时将显示资产页面。

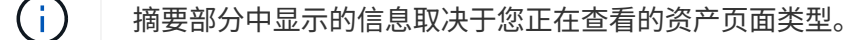

3. 您可以单击任何资产链接以查看其资产页面。

例如、如果您正在查看某个存储节点、则可以单击某个链接以查看与其关联的存储的资产页面、或者单击以 查看HA配对节点的资产页面。

4. 您可以查看与资产关联的指标。

指标旁边的红色圆圈表示您可能需要诊断和解决潜在问题。

您可能会注意到,某些存储资产上的卷容量可能显示大于 100% 。这是由于与卷容量相关的  $\left(\mathbf{i}\right)$ 元数据属于资产报告的已用容量数据的一部分。

5. 如果适用,您可以单击性能策略链接以查看与资产关联的性能策略。

如果性能策略旁边显示红色圆圈,则表示资产已超过性能策略定义的阈值。您应检查性能策略以进一步诊断 问题描述。

拓扑

如果适用于某个资产、可通过拓扑部分查看基础资产如何连接到其相关资产。

以下示例显示了虚拟机资产页面的Topology部分可能显示的内容。

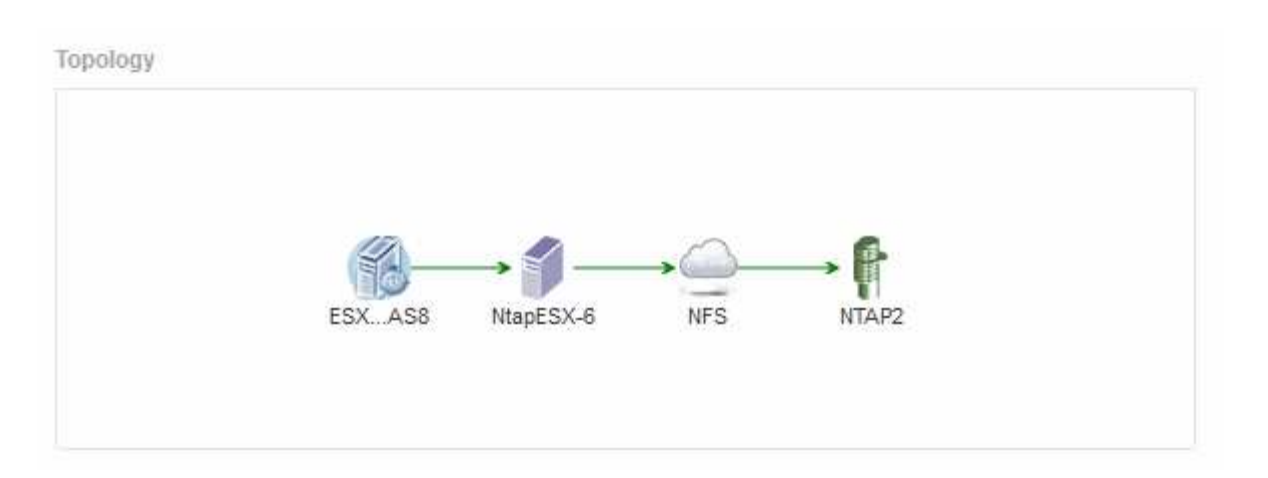

如果资产的拓扑大于本节所示的范围、则会显示\*单击链接以查看拓扑\*超链接。

使用**Topology**部分

通过拓扑部分、您可以查看网络中的资产如何彼此连接、并显示有关相关资产的信息。

步骤

- 1. 登录到OnCommand Insight Web UI。
- 2. 通过执行以下任一操作找到资产页面:
	- 。在Insight工具栏上、单击 Q-、键入资产的名称、然后从列表中选择资产。
	- 单击\*信息板\*、选择\*资产信息板\*、找到资产名称并单击它。此时将显示资产页面。您可以在资产页面的 右上角找到Topology部分。

如果资产的拓扑大于本节所示的范围、请单击\*单击链接以查看Topologies\*超链接。

3. 要查看有关基础资产的相关资产的详细信息、请将光标置于拓扑中的相关资产上、然后单击其名称以显示其 资产页面。

用户数据

资产页面的User Data部分将显示并允许您更改任何用户定义的数据、例如应用程序、业务 实体和标注。

以下示例显示了在为虚拟机资产分配应用程序、业务实体和标注时、虚拟机资产页面的"User Data"部分可能显 示的内容:

**User Data** 

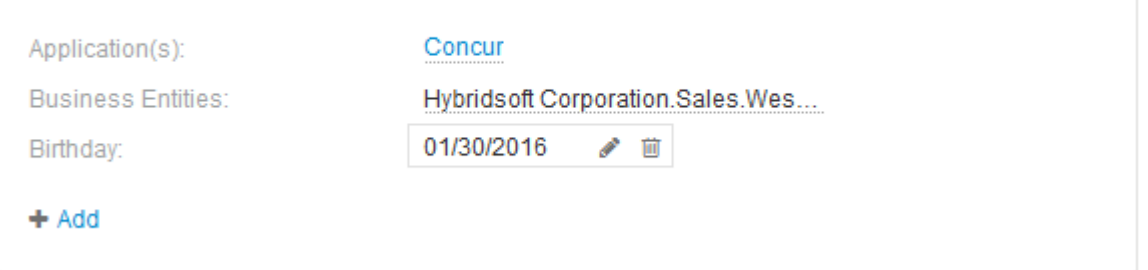

您可以将环境中运行的应用程序分配给某些资产(主机、虚拟机、卷、内部卷和虚拟机管理 程序)。通过"User Data"部分、您可以更改分配给资产的应用程序、或者为资产分配应用程 序或其他应用程序。

步骤

- 1. 登录到OnCommand Insight Web UI。
- 2. 通过执行以下任一操作找到资产页面:
	- 在Insight工具栏上、单击 Q-、键入资产的名称、然后从列表中选择资产。
	- 单击\*信息板\*、选择\*资产信息板\*、找到资产名称并单击它。此时将显示资产页面。
- 3. 您可以执行以下操作:
	- 要查看应用程序的资产页面、请单击应用程序的名称。
	- 要更改分配的应用程序或分配应用程序或其他应用程序、请将光标置于应用程序名称上(如果已分配应用 程序)、或者将光标置于\*无\*之上(如果未分配任何应用程序)、单击 、键入以搜索应用程序或从列表中 选择一个应用程序、然后单击 | \*

如果您选择的应用程序与某个业务实体关联、则该业务实体将自动分配给该资产。在这种情况下、将光 标置于业务实体名称上方时、将显示\_derived\_词。如果您只希望维护资产的实体、而不希望维护关联应 用程序的实体、则可以手动覆盖应用程序的分配。

・要删除应用程序、请单击 俞。

使用用户数据部分分配或修改业务实体

您可以定义业务实体、以便更精细地跟踪和报告环境数据。通过资产页面中的User Data部 分、您可以更改分配给资产的业务实体或从资产中删除业务实体。

步骤

- 1. 登录到OnCommand Insight Web UI。
- 2. 通过执行以下任一操作找到资产页面:

◦ 在Insight工具栏上、单击 Q▼、键入资产的名称、然后从列表中选择资产。

◦ 单击\*信息板\*、选择\*资产信息板\*、找到资产名称并单击它。此时将显示资产页面。

#### 3. 您可以执行以下操作:

◦ 要更改分配的实体或分配实体、请单击 并从列表中选择一个实体。

◦ 要删除业务实体、请单击 ⋒ 。

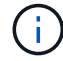

您不能删除从分配给资产的应用程序派生的实体。

在自定义OnCommand Insight 以根据企业要求跟踪数据时、您可以定义称 为\_annotations\_的 专用注释并将其分配给资产。资产页面的 "User Data" 部分显示分配给 资产的标注,还可以用于更改分配给该资产的标注。

步骤

- 1. 登录到OnCommand Insight Web UI。
- 2. 通过执行以下任一操作找到资产页面:
	- 。在Insight工具栏上、单击 Q▼、键入资产的名称、然后从列表中选择资产。
	- 单击\*信息板\*、选择\*资产信息板\*、找到资产名称并单击它。此时将显示资产页面。
- 3. 在资产页面的\*用户数据\*部分中、单击 <mark>+Add 。</mark>

此时将显示添加标注对话框。

- 4. 单击\*标注\*、然后从列表中选择一个标注。
- 5. 单击\*值\*、然后根据您选择的标注类型执行以下操作之一:
	- 。如果标注类型为 list , date 或 boolean ,请从列表中选择一个值。
	- 如果标注类型为文本,请键入一个值。
- 6. 单击 \* 保存 \* 。

标注将分配给资产。您可以稍后使用查询按标注筛选资产。

7. 如果要在分配后更改标注的值、请单击 / 并选择其他值。

如果标注的列表类型选择了\*标注分配时动态添加值\*选项、则除了选择现有值之外、您还可以键入以添加新 值。

### 专家视图

通过资产页面的"Expert View"部分、您可以根据所选时间段(3小时、24小时、3天、7天、 或自定义时间段)以及与之相关的任何资产。

以下是卷资产页面中的"Expert View"部分的示例:

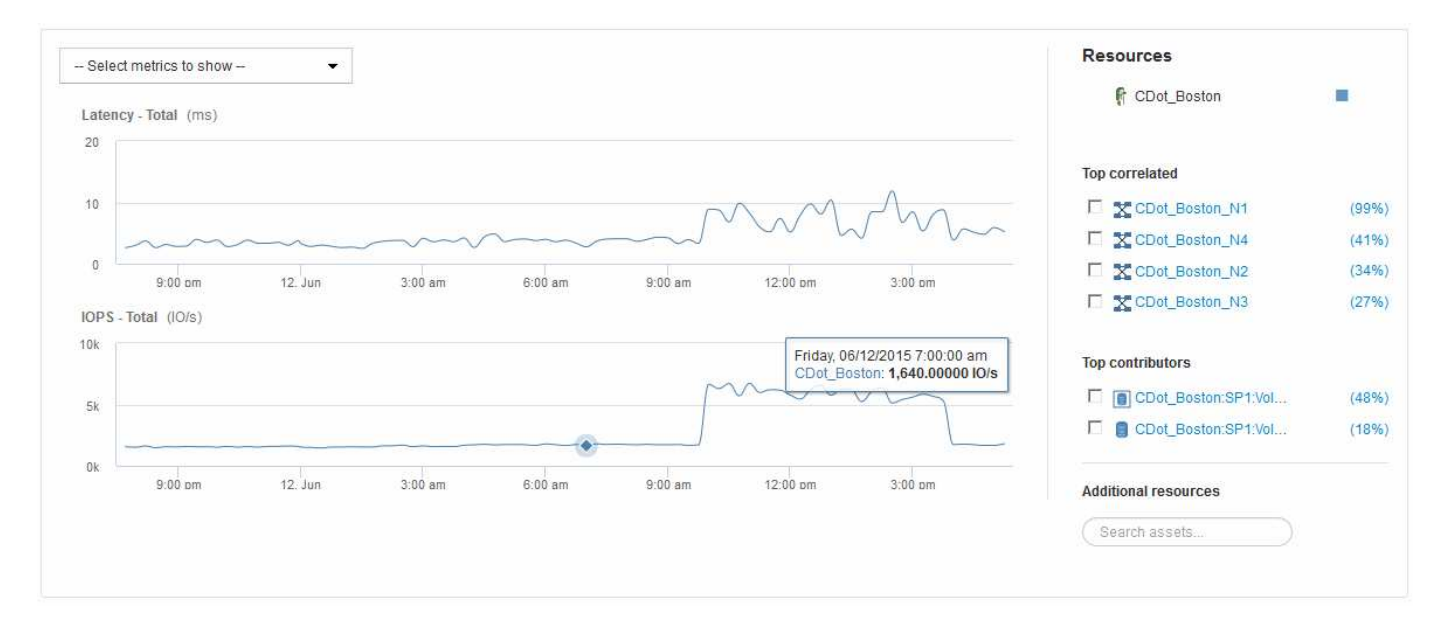

您可以选择要在性能图表中查看选定时间段的指标。

"Resources"部分显示基本资产的名称以及性能图表中表示基本资产的颜色。如果Top correlated部分不包含要在 性能图表中查看的资产、则可以使用Additional Resources部分中的\*搜索资产\*框来查找该资产并将其添加到性 能图表中。添加资源时,这些资源将显示在 Additional Resources 部分中。

如果适用, " 资源 " 部分还会显示以下类别中与基础资产相关的任何资产:

• 相关度最高

显示与基本资产的一个或多个性能指标相关性(百分比)较高的资产。

• 主要贡献者

显示对基本资产贡献(百分比)的资产。

• 贪婪

显示了通过共享主机,网络和存储等相同资源从资产中占用系统资源的资产。

• 已降级

显示了由于此资产而耗尽系统资源的资产。

#### 专家视图指标定义

资产页面的 "Expert View" 部分会根据为资产选择的时间段显示多个指标。每个指标都会显 示在自己的性能图表中。您可以根据要查看的数据在图表中添加或删除指标和相关资产。

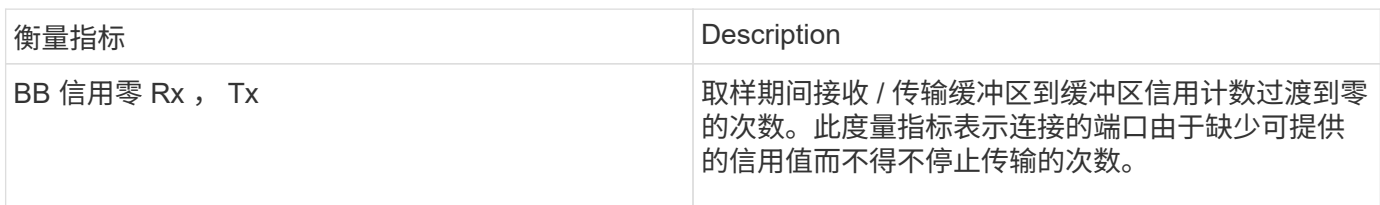

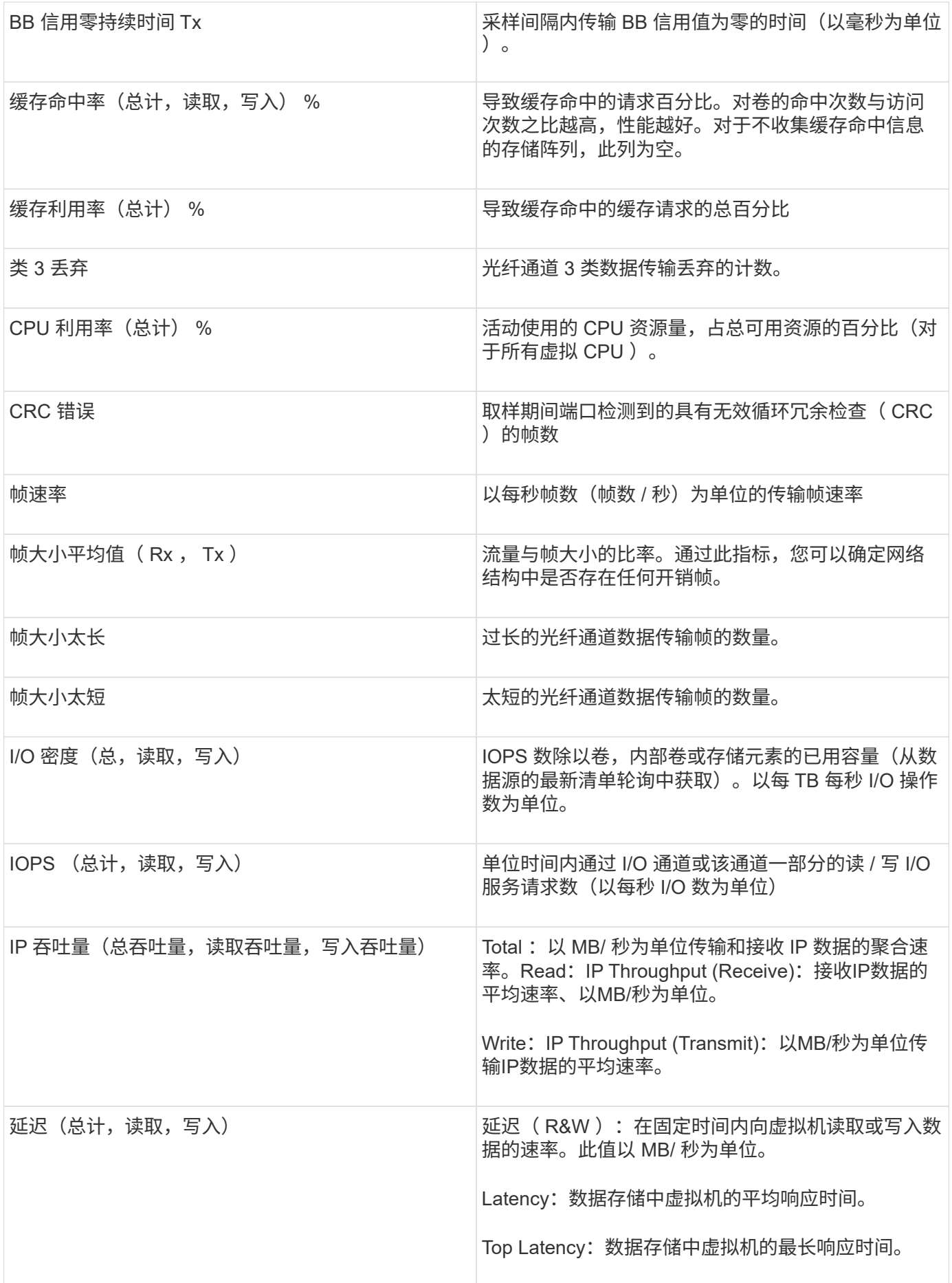

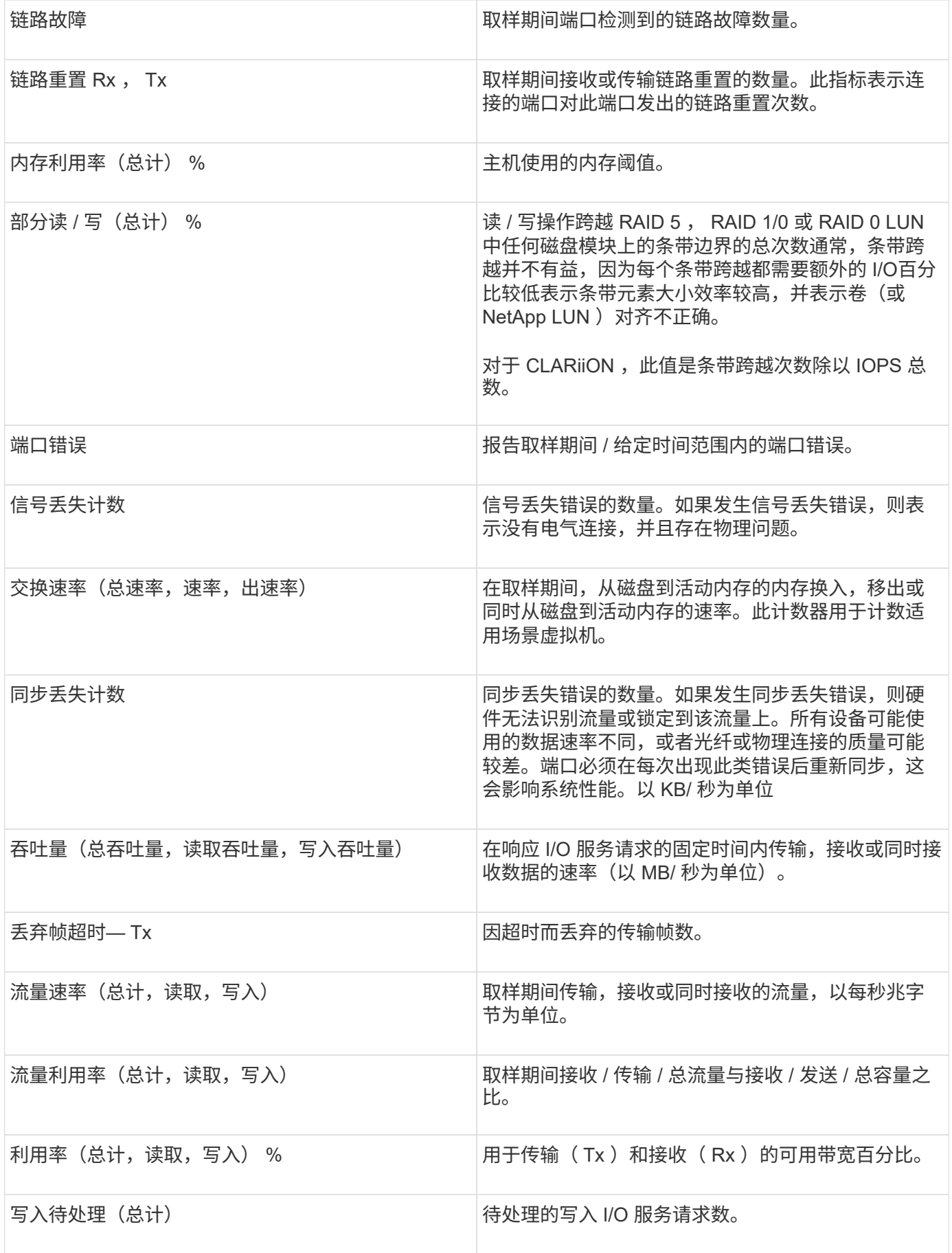

通过 "Expert View" 部分,您可以根据所选时间段内任意数量的适用指标查看资产的性能图 表,并添加相关资产以比较和对比不同时间段内的资产和相关资产性能。

步骤

- 1. 登录到OnCommand Insight Web UI。
- 2. 通过执行以下任一操作找到资产页面:

。在Insight工具栏上、单击 Q-、键入资产的名称、然后从列表中选择资产。

- 单击\*信息板\*、选择\*资产信息板\*、找到资产名称并单击它。此时将显示资产页面。默认情况下,性能图 表显示为资产页面选择的时间段的两个指标。例如,对于存储,性能图表默认显示延迟和总 IOPS 。" 资 源 " 部分显示资源名称和 " 其他资源 " 部分,您可以通过此部分搜索资产。根据资产的不同,您可能还 会在 "Top correlated" , "Top contributor" , "Greedy" 和 "Degraded" 部分中看到资产。
- 3. 您可以单击\*选择要显示的指标\*、然后选择一个指标以添加指标的性能图表。

此时将为选定指标添加一个性能图表。该图表显示选定时间段的数据。您可以通过单击资产页面左上角的另 一个时间段来更改时间段。

您可以再次执行此步骤、然后单击以清除指标。此时将删除此指标的性能图表。

- 4. 您可以将光标置于图表上方、并根据资产单击以下任一项来更改显示的度量数据:
	- 读取**\***或**\***写入
	- 默认值为"tx"或"\* rx\*\*\*\*总计"。
- 5. 您可以将光标拖动到图表中的数据点上,以查看指标值在选定时间段内的变化情况。
- 6. 在\*资源\*部分中、如果适用、您可以执行以下任一操作将任何相关资产添加到性能图表中:
	- 您可以在"Top correlated"、"Top contributors"、"Greedy"或"Degraded"部分中选择相关资产、以便将该 资产中的数据添加到每个选定指标的性能图表中。要显示资产的关联度或贡献度必须至少为15%。

选择资产后,该资产旁边会显示一个色块,用于指示其数据点在图表中的颜色。

◦ 对于显示的任何资产、您可以单击资产名称以显示其资产页面、也可以单击资产与基本资产关联或贡献 的百分比以查看有关资产与基本资产关系的详细信息。

例如,单击相关度最高的资产旁边的链接百分比将显示一条信息性消息,其中比较了该资产与基本资产 的关联类型。

◦ 如果Top correlated部分不包含要在性能图表中显示以进行比较的资产、则可以使用Additional Resources部分中的\*搜索资产\*框来查找其他资产。选择资产后、它将显示在Additional Resources部分 中。如果不再需要查看有关资产的信息,请单击 俞。

### 相关资产

如果适用、资产页面将显示相关资产部分。例如、卷资产页面可能会显示有关存储池、已 连接交换机端口和计算资源等资产的信息。每个部分都包含一个表、其中列出了该类别中 的任何相关资产、指向相应资产页面的链接以及与该资产相关的多个性能统计信息。

"相关资产"部分可用于查看与基础资产相关的任何资产。每个相关资产都会显示在一个表 中、并显示该资产的相关统计信息。您可以导出资产信息、在Expert View性能图表中查看 资产统计信息或显示仅显示相关资产统计信息的图表。

步骤

- 1. 登录到OnCommand Insight Web UI。
- 2. 通过执行以下任一操作找到资产页面:
	- 在Insight工具栏上、单击 Q-、键入资产的名称、然后从列表中选择资产。
	- 单击\*信息板\*、选择\*资产信息板\*、找到资产名称并单击它。此时将显示资产页面。
- 3. 要控制资产在表中的显示方式、请执行以下操作:
	- 单击任何资产的名称以显示其资产页面。
	- 使用\*筛选器\*框仅显示特定资产。
	- 如果表中的资产超过五个、请单击页码以按页浏览资产。
	- 单击列标题中的箭头,将表中列的排序顺序更改为升序(向上箭头)或降序(向下箭头)。
	- 将光标置于相关资产上并单击、可将相关资产添加到"Expert View"部分的任何性能图表中 。
- 4. 将表中显示的信息导出到 .CSV 文件:
	- a. 单击 。
	- b. 单击\*打开方式\*、然后单击\*确定\*以使用Microsoft Excel打开文件并将文件保存到特定位置、或者单击\* 保存文件\*、然后单击\*确定\*将文件保存到"下载"文件夹。

当前选定要显示的列的所有对象属性都会导出到此文件中。仅导出显示列的属性。请注意、仅导出表的 前10、000行。

- 5. 要在表下方的图表中显示相关资产信息、请单击 并执行以下任一操作:
	- 单击\*读取\*、写入**\***或**\***总计**\***以更改显示的指标数据。默认值为**\***总计。
	- 单击 〃 可选择其他指标。
	- 单击 更改图表类型。默认值为\*折线图\*。
	- 将光标移动到图表中的数据点上、查看指标值在为每个相关资产选择的时间段内的变化情况。
	- 单击图表图例中的相关资产、将其添加到图表中或从图表中删除。
	- 单击相关资产表中的页码可查看图表中的其他相关资产。
	- 。 单击  $\star$  以关闭图表。

### 违规

您可以使用资产页面的违规部分查看因分配给资产的性能策略而在您的环境中发生的违规 (如果有)。性能策略可监控您的网络阈值、并使您能够立即检测到违反阈值的情况、确 定其含义、并分析问题的影响和根发生原因 、以便快速有效地进行更正。

以下示例显示了虚拟机管理程序的资产页面上显示的"Violations"部分:

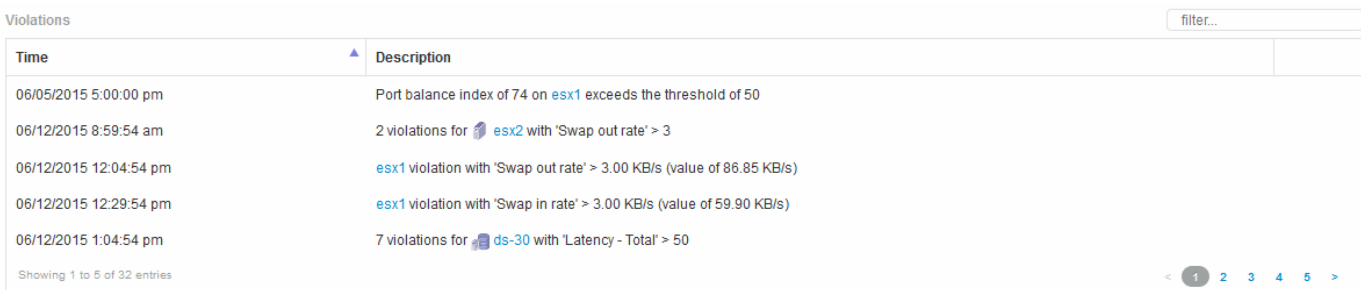

### 使用**Violations**部分

通过 Violations 部分,您可以查看和管理因分配给资产的性能策略而在网络中发生的任何 违规。

步骤

- 1. 登录到OnCommand Insight Web UI。
- 2. 通过执行以下任一操作找到资产页面:
	- ◦在Insight工具栏上、单击 Q-、键入资产的名称、然后从列表中选择资产。
	- 单击\*信息板\*、选择\*资产信息板\*、找到资产名称并单击它。此时将显示资产页面。Violations部分显示 违规发生的时间和超过阈值的问题描述 、以及指向发生违规的资产的超链接(例如"`2 violations fir ds-30 with Latency - total > 50`")。
- 3. 您可以执行以下任一可选任务:
	- 使用\*筛选器\*框仅显示特定违规。
	- 如果表中存在五个以上的违规、请单击页码以按页浏览违规。
	- <sup>。</sup>单击列标题中的箭头,将表中列的排序顺序更改为升序(向上箭头)或降序(向下箭头)。
	- 单击任何问题描述中的资产名称以显示其资产页面;红色圆圈表示需要进一步调查的问题。

您可以单击性能策略以显示编辑策略对话框,以查看性能策略并在必要时对策略进行更改。

◦ 单击 如果您确定问题描述 不再是值得关注的发生原因 、则从列表中删除违规。

可自定义的资产页面

其他数据可以显示在每个资产页面上的可自定义小工具中。自定义某个资产的页面会将此 自定义应用于此类型的所有资产的页面。

您可以通过执行以下操作来自定义资产页面小工具:

- 1. 向页面添加小工具
- 2. 为小工具创建查询或表达式以显示所需数据
- 3. 如果需要、请选择一个筛选器
- 4. 选择汇总或分组方法
- 5. 保存小工具
- 6. 对所有所需的小工具重复上述步骤
- 7. 保存资产页面

您还可以向自定义资产页面添加变量、以进一步细化小工具中显示的数据。除了常规变量之外、每种资产类型还 可以使用一组"\$this"变量来快速识别与当前资产直接相关的资源、例如由托管当前虚拟机的同一虚拟机管理程序 托管的所有虚拟机。

此自定义资产页面对于每个用户以及每个资产类型都是唯一的。例如、如果用户A为虚拟机创建了自定义资产页 面、则该用户的任何虚拟机资产页面都会显示该自定义页面。

用户只能查看、编辑或删除其创建的自定义资产页面。

Insight的导出/导入功能不包括自定义资产页面。

了解**"\$this"**变量

通过资产的"其他数据"可自定义页面上的特殊变量、您可以轻松展示与当前资产直接相关 的追加信息。

关于此任务

要在资产的可自定义登录页面上的小工具中使用"`\$this`"变量、请执行以下步骤。在此示例中、我们将添加一个 表小工具。

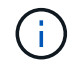

"`\$this`"变量仅对资产的可自定义登录页面有效。它们不适用于其他Insight信息板。可用 的"`\$this`"变量因资产类型而异。

步骤

1. 导航到您选择的资产的资产页面。在此示例中,我们选择一个虚拟机( VM )资产页面。查询或搜索虚拟机 ,然后单击链接以转到该虚拟机的资产页面。

此时将打开虚拟机的资产页面。

- 2. 单击\*更改视图:\*>\*其他虚拟机数据\*下拉列表以转到该资产的可自定义登录页面。
- 3. 单击\*小工具\*按钮、然后选择\*表小工具\*。

此时将打开表小工具进行编辑。默认情况下,所有存储都会显示在表中。

4. 我们希望显示所有虚拟机。单击资产选择器并将\*存储\*更改为\*虚拟机\*。

此时,表中将显示所有虚拟机。

5. 单击\*列选择器\*按钮 并将\*虚拟机管理程序名称\*字段添加到表中。

表中显示了每个虚拟机的虚拟机管理程序名称。

6. 我们只关心托管当前虚拟机的虚拟机管理程序。单击\*筛选依据\*字段的"++"按钮、然后选择**\***虚拟机管理程序 名称。

7. 单击\*任何\*并选择\*\$this.host.name \*变量。单击复选按钮以保存筛选器。

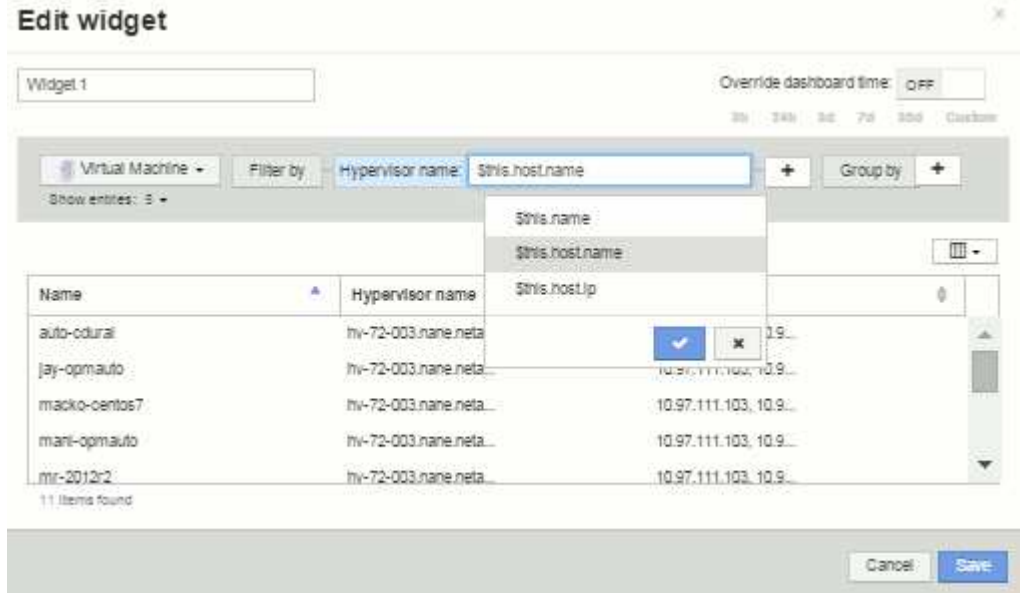

8. 此时,此表将显示由当前虚拟机的虚拟机管理程序托管的所有虚拟机。单击 \* 保存 \* 。

#### 结果

您为此虚拟机资产页面创建的表将显示在您显示的任何VM资产页面中。在小工具中使用\*\$this.host.name \*变量 意味着表中仅显示当前资产的虚拟机管理程序所拥有的虚拟机。

#### 版权信息

版权所有 © 2024 NetApp, Inc.。保留所有权利。中国印刷。未经版权所有者事先书面许可,本文档中受版权保 护的任何部分不得以任何形式或通过任何手段(图片、电子或机械方式,包括影印、录音、录像或存储在电子检 索系统中)进行复制。

从受版权保护的 NetApp 资料派生的软件受以下许可和免责声明的约束:

本软件由 NetApp 按"原样"提供,不含任何明示或暗示担保,包括但不限于适销性以及针对特定用途的适用性的 隐含担保,特此声明不承担任何责任。在任何情况下,对于因使用本软件而以任何方式造成的任何直接性、间接 性、偶然性、特殊性、惩罚性或后果性损失(包括但不限于购买替代商品或服务;使用、数据或利润方面的损失 ;或者业务中断),无论原因如何以及基于何种责任理论,无论出于合同、严格责任或侵权行为(包括疏忽或其 他行为),NetApp 均不承担责任,即使已被告知存在上述损失的可能性。

NetApp 保留在不另行通知的情况下随时对本文档所述的任何产品进行更改的权利。除非 NetApp 以书面形式明 确同意,否则 NetApp 不承担因使用本文档所述产品而产生的任何责任或义务。使用或购买本产品不表示获得 NetApp 的任何专利权、商标权或任何其他知识产权许可。

本手册中描述的产品可能受一项或多项美国专利、外国专利或正在申请的专利的保护。

有限权利说明:政府使用、复制或公开本文档受 DFARS 252.227-7013 (2014 年 2 月)和 FAR 52.227-19 (2007 年 12 月)中"技术数据权利 — 非商用"条款第 (b)(3) 条规定的限制条件的约束。

本文档中所含数据与商业产品和/或商业服务(定义见 FAR 2.101)相关,属于 NetApp, Inc. 的专有信息。根据 本协议提供的所有 NetApp 技术数据和计算机软件具有商业性质,并完全由私人出资开发。 美国政府对这些数 据的使用权具有非排他性、全球性、受限且不可撤销的许可,该许可既不可转让,也不可再许可,但仅限在与交 付数据所依据的美国政府合同有关且受合同支持的情况下使用。除本文档规定的情形外,未经 NetApp, Inc. 事先 书面批准,不得使用、披露、复制、修改、操作或显示这些数据。美国政府对国防部的授权仅限于 DFARS 的第 252.227-7015(b)(2014 年 2 月)条款中明确的权利。

商标信息

NetApp、NetApp 标识和 <http://www.netapp.com/TM> 上所列的商标是 NetApp, Inc. 的商标。其他公司和产品名 称可能是其各自所有者的商标。